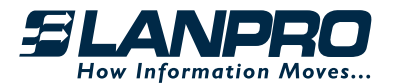

# **P101**

**Impresora térmica de boletos (tickets) para ROVER LP-ROV106 Internet Gateway Ticket Printer**

# **LP-P101**

LPP101\_UG\_SPB01W

# **Guía de instalación rápida para la impresora de boletos usada por el controlador de Puerta de Internet LanPro ROVER LP-ROV106**

La impresora de boletos **LP-P101**, es utilizada para la impresión bajo demanda de boletos pre-programados. Mediante un ordenador tipo Tablet o un Laptop puede iniciarse la impresión de boletos o Tickets a través de botones táctiles presentados sobre su pantalla, de la misma manera que se utiliza un punto de venta. Los botones se prefijan utilizando la página de administración de la impresora de boletos que yace en el ROVER LP-ROV106.

**El Controlador de Puerta de Internet ROVER LP-ROV106 posee una interfaz para impresión de boletos.**

Este manual le guiará en la instalación de su LP-P101.

*Puede descargar el Manual del producto ingresando a: http://www.lanpro.com*

# *Energizando su LP-P101*

El **LP-P101** requiere una alimentación de potencia que posea un voltaje de 12 VDC con una capacidad de corriente máxima de 3 Ampere. Le recomendamos que utilice la fuente de poder que vino en el empaque de la impresora con el fin de prevenir daños y cumplir con las regulaciones de seguridad de su ciudad.

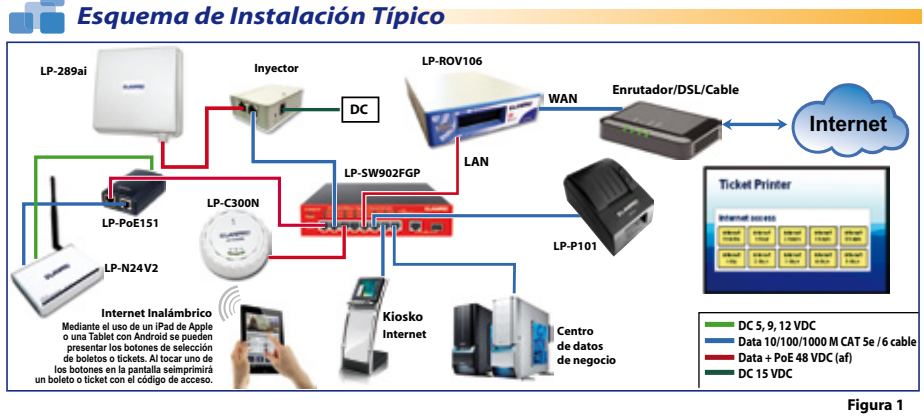

La impresora de boletos **LP-P101** posee un Puerto LAN debajo de la unidad. Deberá ser conectado al Puerto **LAN** del **ROVER LP-ROV106** bien sea directamente o a través de un Puerto LAN de un Switch que a su vez está conectado al ROVER.

El ordenador tipo Tablet o Laptop que se utilizará para controlar la impresión de boletos finalmente estará conectado al ROVER por conexión inalámbrica.

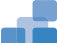

## *Configuración de la impresora LP-P101*

Conecte su impresora de boletos (Tickets) LP-P101 al Controlador de Puerta de Internet, ROVER LP-ROV106 a través de un puerto LAN tal como se muestra en el diagrama de la Figura 1. Un Switch intermedio será necesario para compartir el Puerto LAN del ROVER LP-ROV106 con la impresora y los puntos de acceso inalámbricos.

Conecte su ordenador Laptop al Puerto LAN del ROVER LP-ROV106.

## *PASO 1: Login como Admin*

Abra su buscador preferido en su ordenador y haga login como **ADMIN** (vea más adelante). Antes deberá usar una contraseña de login **CODES** ya que es el login utilizado por el ordenador que controla la impresión (Tableta o Laptop).

Conecte su ordenador a un Puerto LAN mediante un cable ETHERNET. Abra su buscador preferido y escriba el URL para ingresar a las páginas Admin de su ROVER LP-ROV106:

#### *http://aplogin.com/admin*

El nombre de usuario es **admin**, y la contraseña es la que Ud. creó en con el programa Wizard del ROVER LP-ROV106. Cuando abra la página, seleccione en **Advanced settings** > **Printer Setup Page.** Por favor remítase al manual de usuario del para más información.

A continuación, vaya a **Advanced settings > Printer Setup**, en el menú **ADMIN**. Asegúrese que el estado de la impresora esté como habilitada y rellene los tres campos de datos que han de imprimirse junto con el código. Verifique que el tiempo de expiración esté seleccionado para imprimir dicho tiempo si es necesario. Pulse el botón de actualizar parámetros, (**Update Settings**). Regrese a la página de ajuste de la impresora y presione el botón de prueba de impresión y verifique que se imprima un boleto.

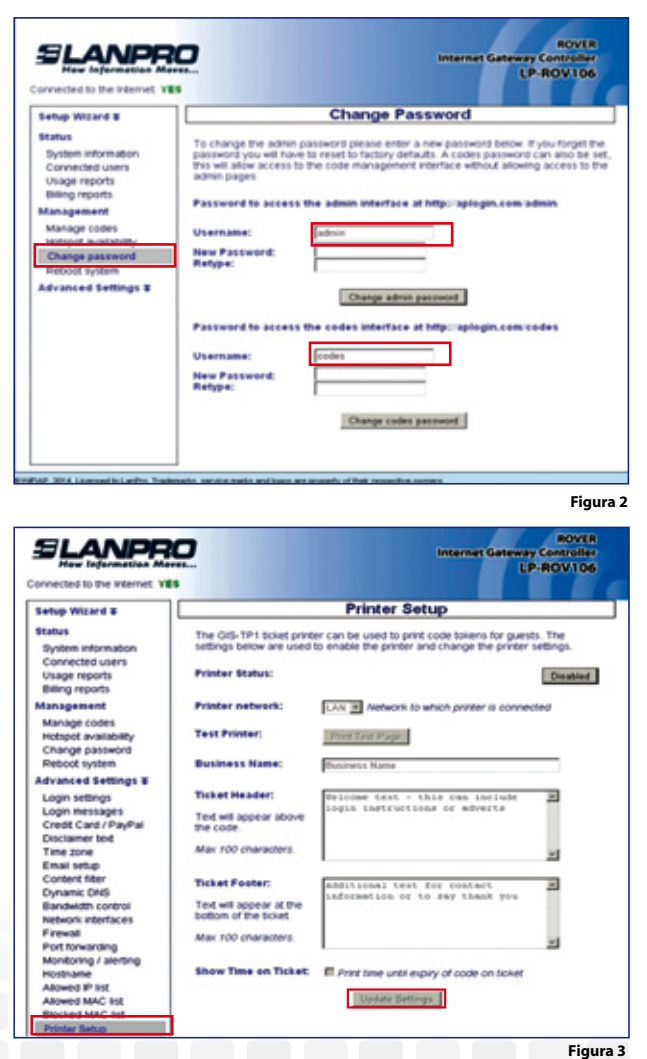

www.lanpro.com

# *PASO 2: Haga Login con su tablet o Laptop*

Se requiere de una Tableta u Ordenador Laptop para seleccionar y solicitar La impresión de boletos (Tickets) de Acceso mediante un **botón de una sola pulsación** (**'one-click button'**) sobre la pantalla. Una tableta permite que esto se pueda hacer con la punta del dedo, de manera táctil. Este tipo de entrada es exactamente igual al usado en un punto de venta con terminal de pantalla táctil.

Conecte su Tableta inalámbricamente al Controlador de Puerta de Internet ROVER LP-ROV106 y abra el navegador inmediatamente después haciendo login en la página:

*http://aplogin.com/codes*

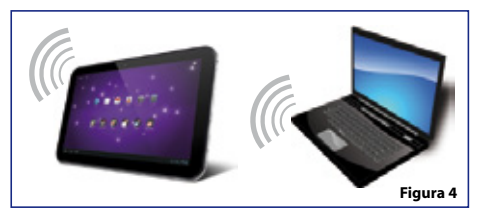

Se abrirá una página solicitándole el Usuario y la contraseña que ingresó previamente.

Se mostrará como fondo de pantalla la foto o gráfico de la página de Login para los botones de una sola pulsación de la página de control de impresión.

# *PASO 3: Agregue un botón de una sola pulsación ('one-click button')*

El **botón de una sola pulsación** se presenta en la pantalla y se utiliza para imprimir el boleto con el código de acceso. Pulse en **'Add a one-click button'** para seguir.

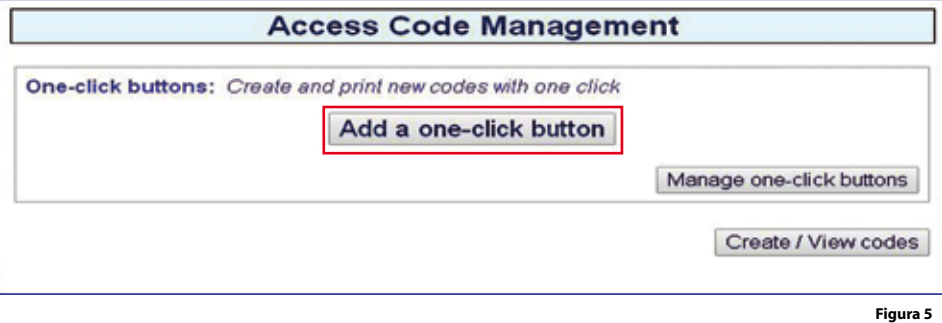

## *PASO 4: Configure el botón de una sola pulsación ('one-click button')*

Escriba el nombre que debe ap dentro de la figura del botó entonces seleccione las caracter del código de acceso que utilizadas para generarlo. Final pulse **'Create button'.**

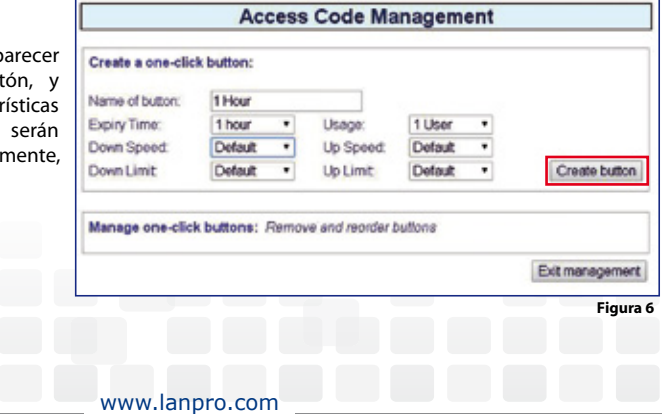

#### *PASO 5: Agregar más botones y elimine botones*

Después de agregar un botón se pueden agregar más. De la misma manera, los botones pueden eliminarse. Después que se han generado todos los botones, pulse en **'Exit management'.**

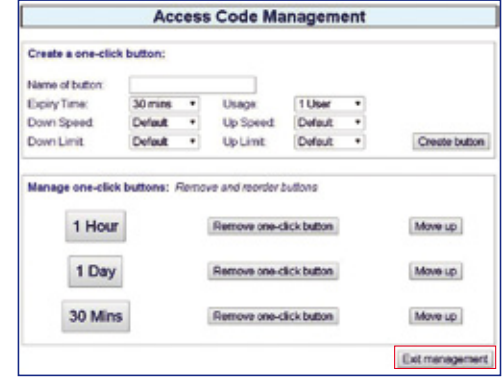

#### *PASO 6: Comenzar a imprimir boletos*

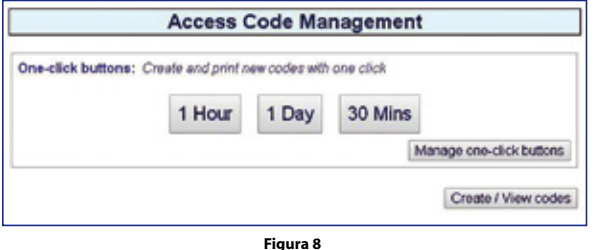

La pantalla mostrando los botones se utiliza pata iniciar la impresión de los Boletos (tickets). Si utiliza un ordenador tipo Tablet, toque la pantalla para comenzar la impresión de un toque del botón.Con un ordenador tipo Laptop o de escritorio, seleccione mediante el ratón con un click.

**Access Code Management** 

## *PASO 7: Gestione los botones de una sola pulsación ('one-click buttons')*

**Figura 7**

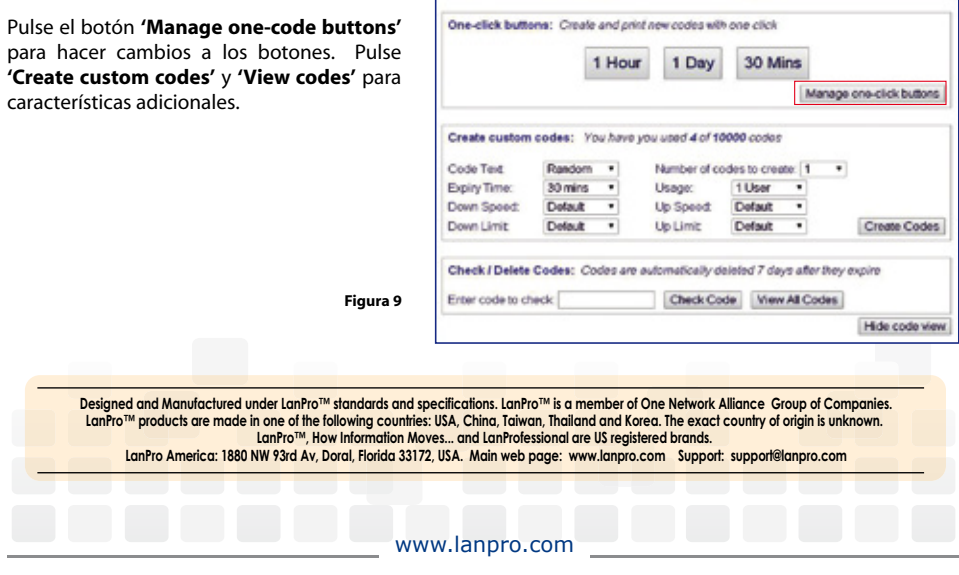